## **ATTENDING A CDF SESSION ON ZOOM**

1. Download, install and sign in to **UQ Zoom** following this [user guide.](https://my.uq.edu.au/information-and-services/information-technology/audiovisual/audiovisual-user-guides/zoom-user-guide/installing-zoom)

2. Approximately one week before every CDF session that has been scheduled as a Zoom webinar/meeting, you will receive an email from Student Hub with the Zoom link.

3. Occasionally, CDF sessions will ask you to register in Zoom with your student email address (e.g. s1234567@student.edu.au). Here is an example of how to register:

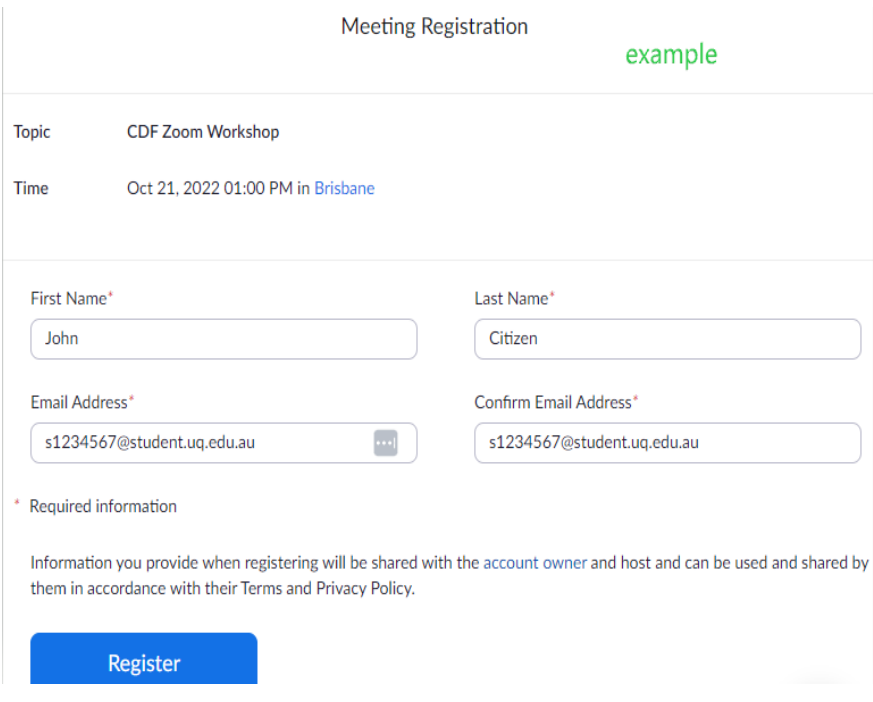

Once you have successfully registered you will see an on-screen acknowledgement and will also receive an email from Zoom with your unique join link.

## **Troubleshooting**

a) Please do NOT sign into the standard public Zoom website as it will not be able to recognise UQ staff and students. You must sign in to<https://uqz.zoom.us/>

b) If you want your attendance to be correctly marked, do NOT use your staff email (first.lastname@uq.edu.au). While you may sometimes be able to enter the session depending on that speaker's individual preferred settings, the Graduate School's CDF Zoom sessions are locked down to UQ

students to safeguard your security and privacy.

## **Zoom error messages**

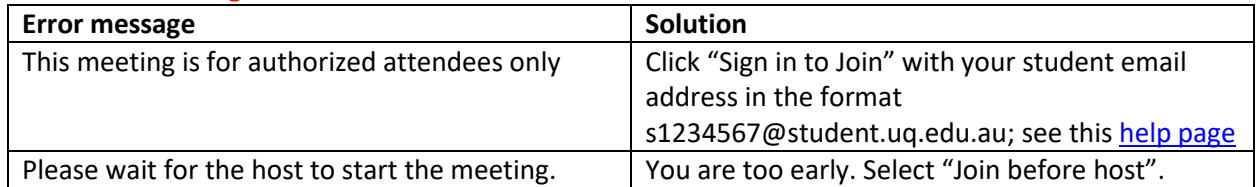

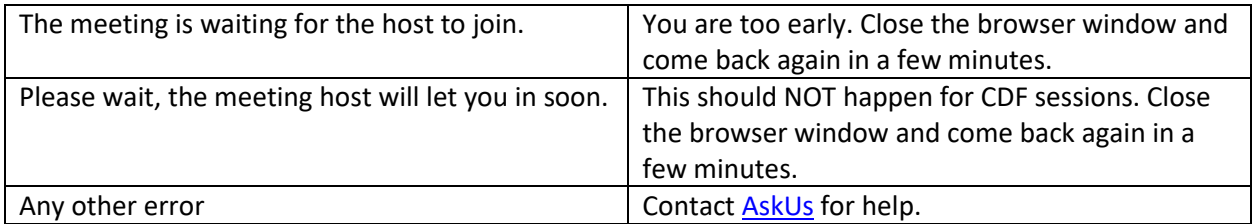

Further information is available on the Zoom user [guide.](https://my.uq.edu.au/information-and-services/information-technology/audiovisual/audiovisual-user-guides/zoom-user-guide/installing-zoom)